## <u>Directions for Creating a Glogster Poster</u> <u>for Religions of the World Project</u>

- 1. Go to Mrs. Luderman's PortaPortal and scroll all the way to the bottom of the screen. Select Glogster to get to the web site to use.
- 2. Use the username and password Mrs. L gave you. Log in to Glogster. The first time you log in, you must type in that username and password very carefully..
- 3. Once you're logged in, at the top of the screen, select "edit Profile".

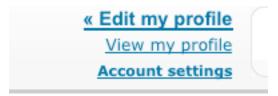

**4.** Once you're in Edit Profile", change your name. You will still have to use the username Mrs. L gave you, but your name will show up on the Glogster students' list. This makes it easier for you to find your Glog.

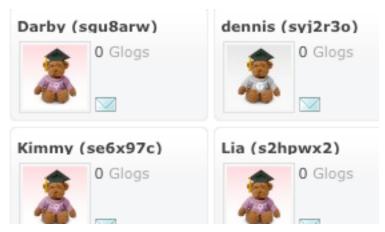

5. Go back to your dashboard and select "Account Settings".

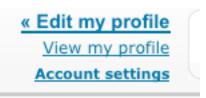

- 6. Change your password to your student ID number. You will have to type in the password Mrs. L gave you first. Keep your username and password to yourself. Don't share with anyone else.
- 7. Now you're ready to create your Glog. Select "Create New Glog" from top of screen.

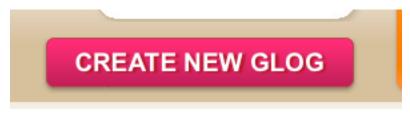

8. A sample Glog will open. Follow the directions on the screen to get rid of ALL the elements you see. You need to start with a blank "wall" that looks like graph paper.

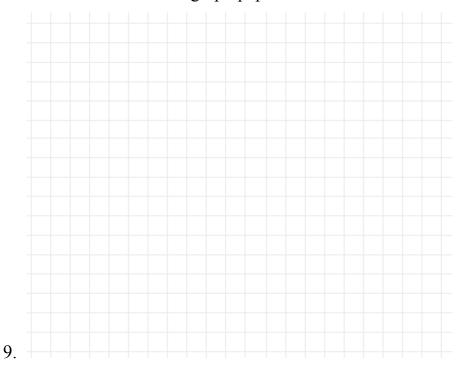

10. Select "Wall" to choose your background for your poster. There are several galleries to browse through.

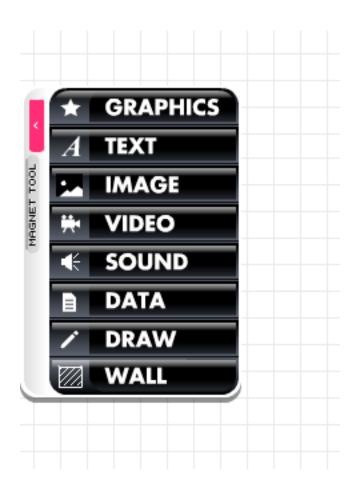

11. You can try anything out on Glogster before you apply it. Don't be afraid to experiment.

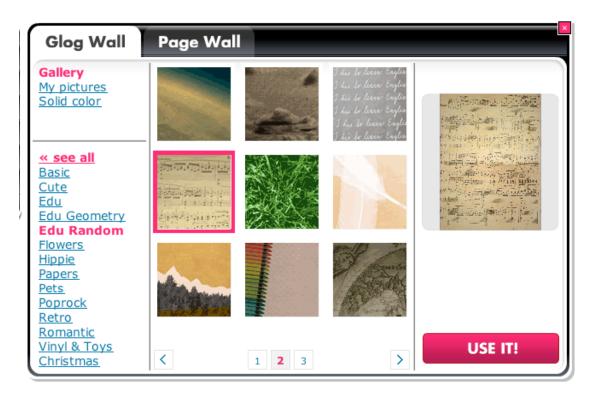

- 12.Once your background is set, you're ready to start using the different elements. You can add any of the elements seen on step 9.
- 13. To add images, go to Google Images and search for what you want to add. Copy the image to your desktop. Find all your images at one time. In Glogster select "Images" from menu on step 9. Select "Upload". Click on your desktop and select your images to upl;oad. This will take a few minutes. Be patient; every time you hit upload the process has to start over again for another set of images. Once your images are uploaded, they will show up in your gallery.

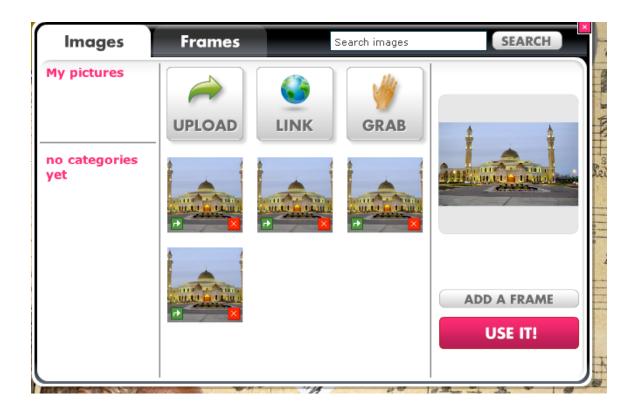

Select the image you want to use; it will appear on the right side of the window above. If you want, click "Use It". The image will appear on your Glog. Drag it to where you want it.

- 14. Save your work frequently.
- 15.To add text, click the text tool from menu in step 9. You will get a Post-It note to type in. Select the style that goes with your Glog and click "Use It". Drag it to where you want it to be on your Glog, and start typing in it by clicking "Edit". You may type as much as you want; once the box fills up, you get an elevator bar that will let you scroll down to read everything you've written. You can also change the font and color of the text in Edit as well.
- 16. Add no sounds or video clips without first showing them and discussing them with Mrs. L.

## Glogster Evaluation Rubric

|                                    | Student used at least two images for each religion       |
|------------------------------------|----------------------------------------------------------|
| studied.                           |                                                          |
|                                    | Each image is clear and school appropriate.              |
|                                    | Each image includes a caption that explains the image in |
| a comple                           | te sentence that begins and ends properly.               |
|                                    | Each caption expresses correct information about the     |
| religion.                          |                                                          |
|                                    | Student used appropriate graphics and elements to show   |
| effort and creativity of the Glog. |                                                          |
|                                    | Glog shows that student followed all directions.         |
|                                    | All words are spelled correctly.                         |
|                                    | Glog is neatly prepared.                                 |
|                                    | Glog show organization that is easy to follow.           |
|                                    | Handed in on time.                                       |
|                                    | Total Points (10 points per item/100 possible)           |
|                                    | Final Grade                                              |